# **APPLICANT REVIEW AND MANAGEMENT FOR FACULTY SEARCHES Hiring Manager: Transitioning Applications during Review Process**

In Careers, only persons identified for the roles of Hiring Manager or Committee Member for a specific posting may access the applicant pool for that posting. *Please note: Only committee members who are employees of KSU will have access to the Careers portal.*

### **APPLICATION MANAGEMENT**

- 1. To review an applicant:
	- Access your available job postings through Recruiting Self-Service.
	- On the Recruiting Self Service screen, select the Search Job Openings tile.

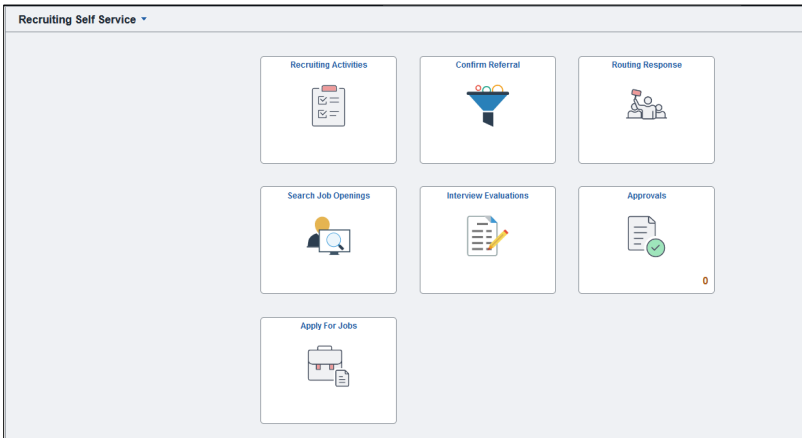

2. On the Search Job Openings screen, the Status should default to "Open" and all other fields remain blank. Simply click the green "Search" button to obtain a list of all openings to which you are associated and have access.

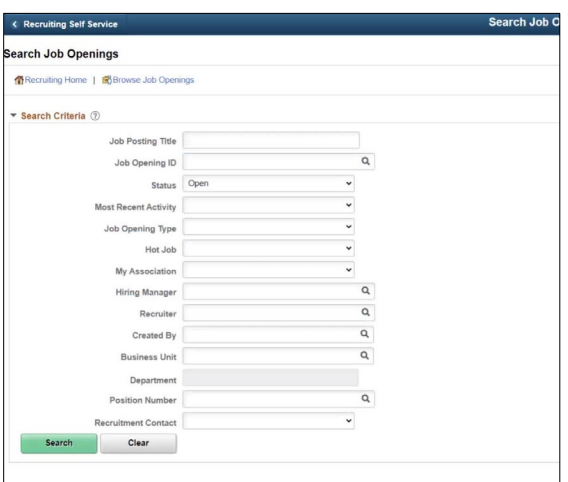

3. Click on the Job Opening title for the search you wish to see applications.

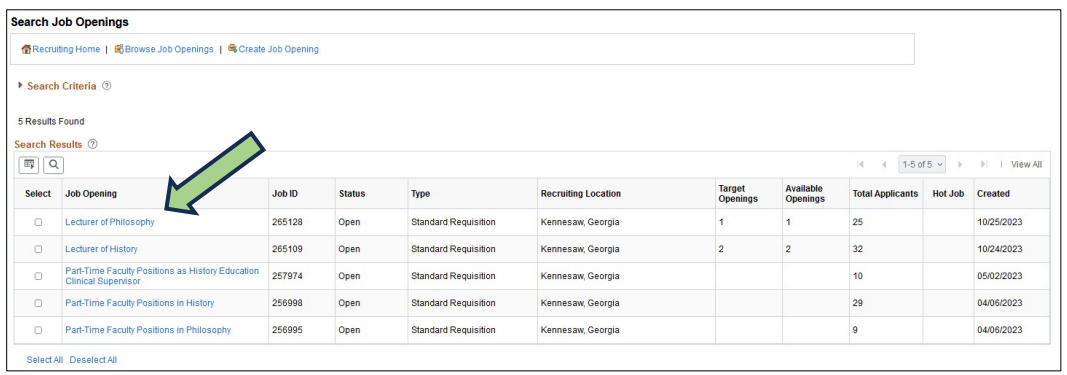

- 4. Here you will find a list of all applicants who have applied for the position. NOTE: Only 25 applications will be visible unless you choose the "View All" option above "Other Actions".
	- a. Click on the Application icon to bring you to the Manage Application screen.
		- i. Here you have access to the application and any required or optional attachments, such as cover letters, curriculum vitae, transcripts, references, etc.

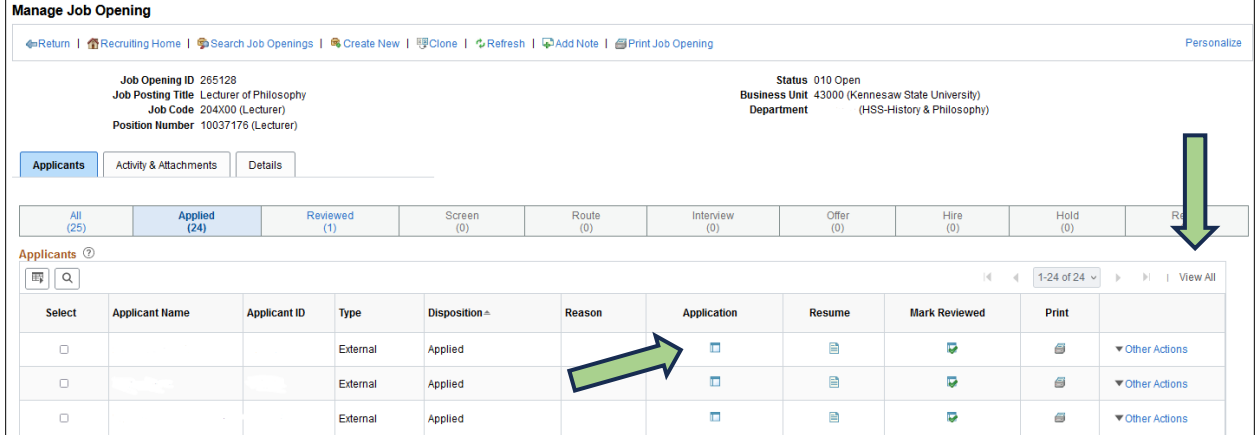

(NOTE: There may be multiple pages of attached documents so you may need to scroll all the way to the right and choose View All.

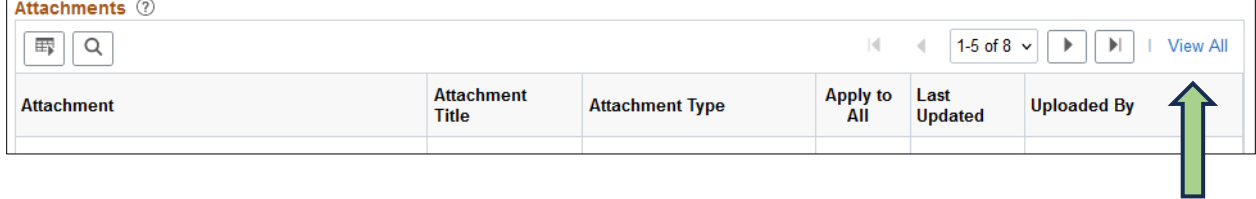

5. As you review applicants, you should change their status as they move through the process. Because the system does not show the application date, you can track new applications (shown as *Applied*) easier if they are moved appropriately during the process.

All applications must be moved to *Reviewed* in order to move them forward or *Reject* them. **NOTE:** Please *Reject* applications as you review them if they do not meet the minimum qualifications. Instructions for rejecting applications is in a separate section below. To mark application as *Reviewed*:

- **Manage Job Opening** ◆Return | 备Recruiting Home | ●Search Job Openings | ●Create New | 婴Clone | ◆Refresh | ●Add Note | ●Print Job Opening Personalize Status 010 Open<br>Business Unit 43000 (Kennesaw State University)<br>Department (HSS-History & Philosophy) Job Opening ID 265128<br>Job Posting Title Lecturer of Philosophy<br>Job Code 204X00 (Lecturer) Position Number 10037176 (Lecturer) Applicants Activity & Attachments Details Applied<br>(24) Reviewed<br>(1) Screen<br> $(0)$ Route  $(0)$ Interview<br>(0) Offer<br>(0)  $Hire$ <br> $(0)$  $Hold$ <br> $(0)$ Reject  $\frac{\text{All}}{\text{(25)}}$ Applicants 2  $\boxed{\mathbb{E} \left[ \begin{array}{c|c} 0 & 0 \\ 0 & 0 \end{array} \right] }$  $|\psi|$  $\left\langle \cdot \right\rangle$ 1-24 of 24  $\sim$   $\rightarrow$   $\parallel$   $\parallel$  View All **Applicant Name Applicant ID Mark Reviewed** Print Select Type **Disposition Application**  $\Box$ Þ  $\epsilon$ ▼ Other Actions  $\Box$ External Applied  $\overline{\Box}$ Ç  $\ominus$  $\Box$ External Applied ▼ Other Actions  $\Box$ External Applied  $\overline{\phantom{a}}$ Ų 6 ▼ Other Actions
- a. Click the Mark Reviewed icon on the application row.

**OR**

- a. Click the box next to the applicant's name to highlight the row
- b. Select *Other Actions*
- c. Select *Recruiting Actions*
- d. Select Edit Disposition
	- i. Select *Reviewed*. This must be done before any application can be moved forward or rejected.

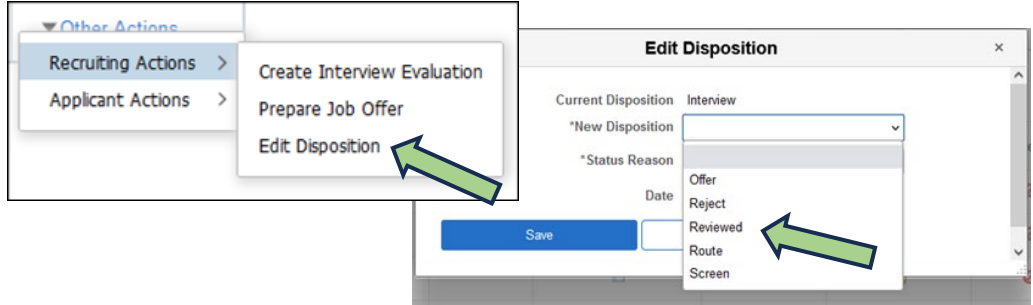

- 6. Move applications to *Interview* **after** the applicant has agreed to be interviewed.
	- a. Click the box next to the applicant's name to highlight the row
	- b. Select *Other Actions*
	- c. Select *Recruiting Actions*
	- d. Select Edit Disposition
		- i. Select *Interview*

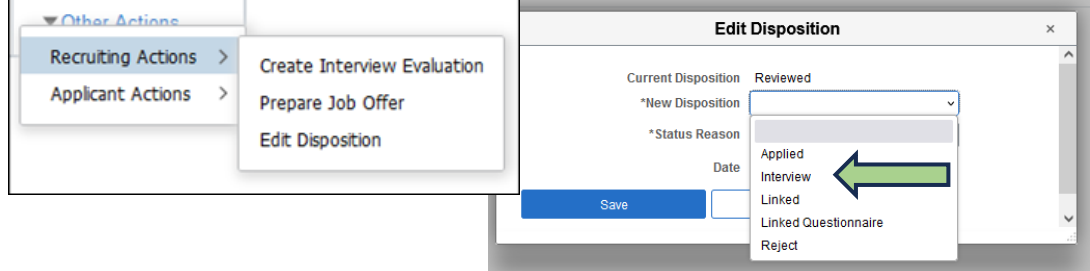

#### **MOVING APPLICATIONS IN BULK**

This should only be done when the reason for rejection is truly the same for each candidate.

- a. Select multiple applicants
- b. Click on the *Group Actions* dropdown
- c. Click on Recruiting Actions
- d. Choose Action
- e. Choose the *Reason* if you are Rejecting

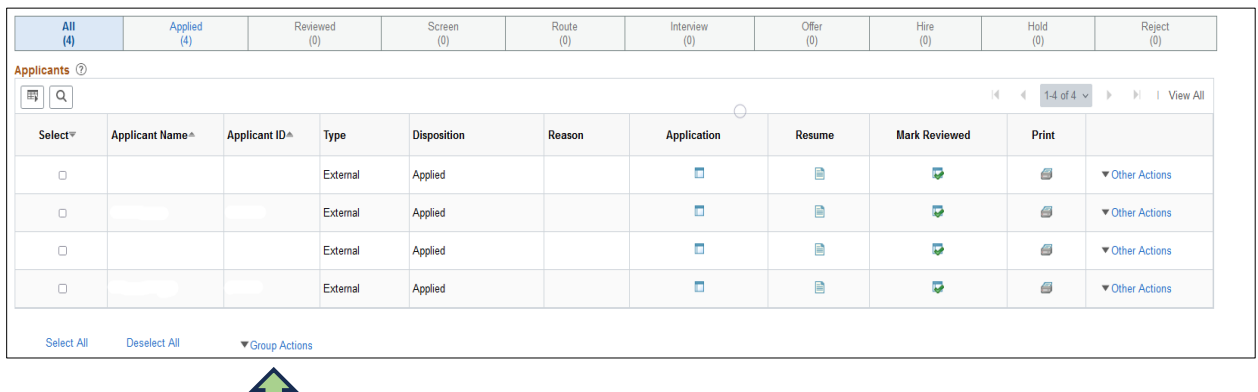

#### **REJECTING APPLICATIONS**

Move applications to *Reject* as you review them **and** when a job offer is submitted. You may keep your top three candidates in the pool in case your first choice does not work out. Any remaining applications will automatically be rejected with the reason, *Hired more qualified candidate*, when the job offer is moved to *Hired*.

NOTE: It is very important to choose the appropriate *Status Reason* for the rejection because this is reported in our EEO mandated reporting.

To move the applications to Reject:

- a. Choose the Reject icon on the application row
- b. Choose the appropriate dispensation reason per the table in the Appendix

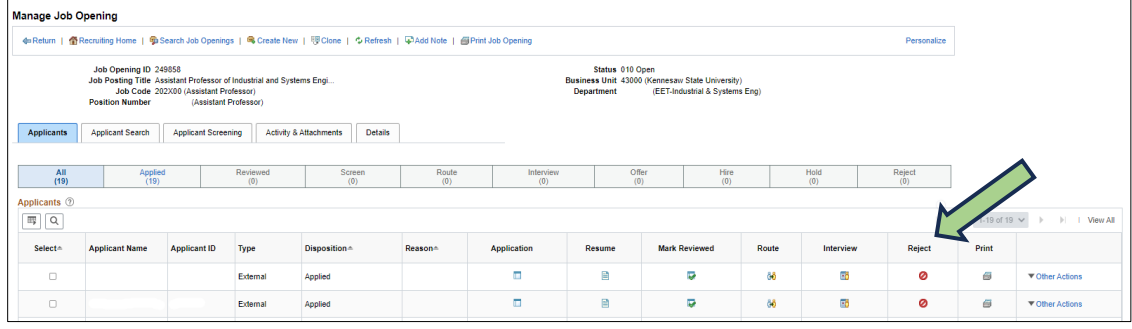

**OR**

- a. Click the box next to the applicant's name to highlight the row
- b. Select *Other Actions*
- c. Select *Recruiting Actions*
- d. Select Edit Disposition
	- i. Select *Reject*
	- ii. Choose appropriate dispensation reason per the table in the Appendix

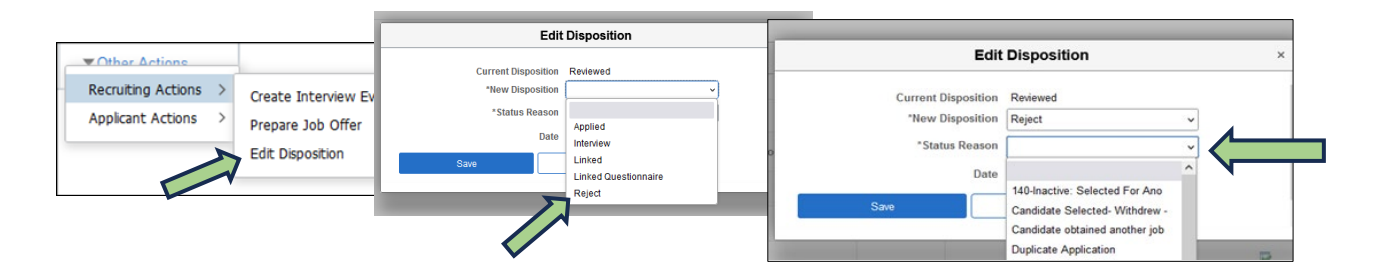

See Appendix for appropriate dispensation *Reason* choices.

### **(OPTIONAL) MANAGING INTERVIEWS**

Interviews do not need to be tracked in the Careers System. The Interview Schedule is an optional functionality available to you in Careers. You may opt to arrange and conduct interviews outside of the system. It is the decision of the hiring manager and search committee how to handle the interview process.

To proceed with interviews in the system, move an applicant to the Interview disposition by clicking on the Interview icon. This will take you to the Interview Schedule screen. Here you can schedule a variety of types and multiple rounds of interviews, as well as add venue information that may be useful to both the candidate and the search committee.

To alert parties involved in a particular interview, check the Notify Applicant and/or Notify Interview Team buttons to send email notifications once the Interview Schedule has been submitted.

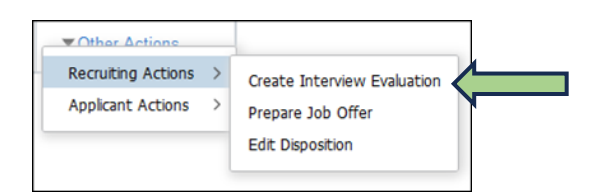

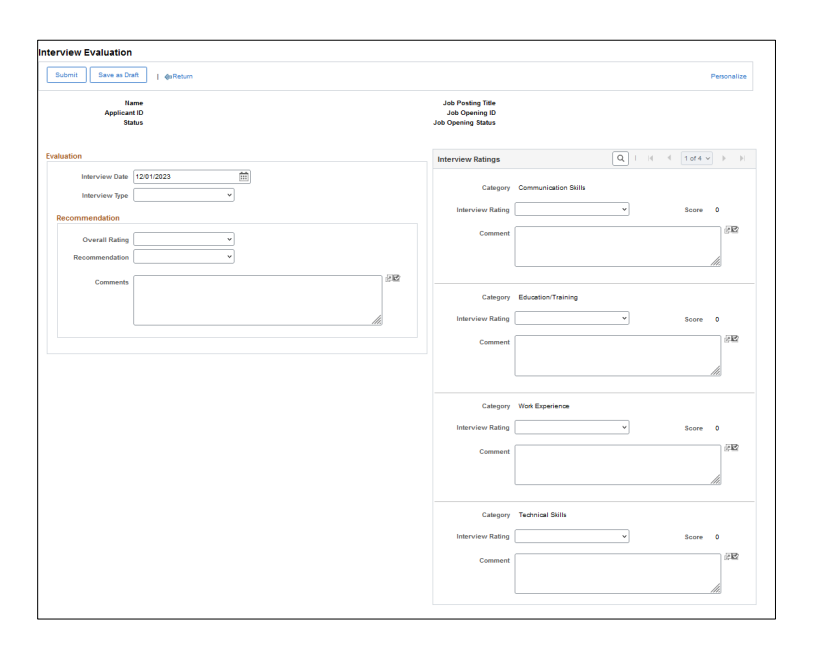

#### **Reminder!**

This is a part of the Open Records and can be released as requested.

### **JOB OFFER MANAGEMENT AND CLOSEOUT**

Once an applicant is selected for the position, move that applicant from the Interview state to the Prepare Job Offer state. Please refer to the applicable job aid for preparing job offers and reject all other applications.

# Appendix

#### **Initial Application Review Process**

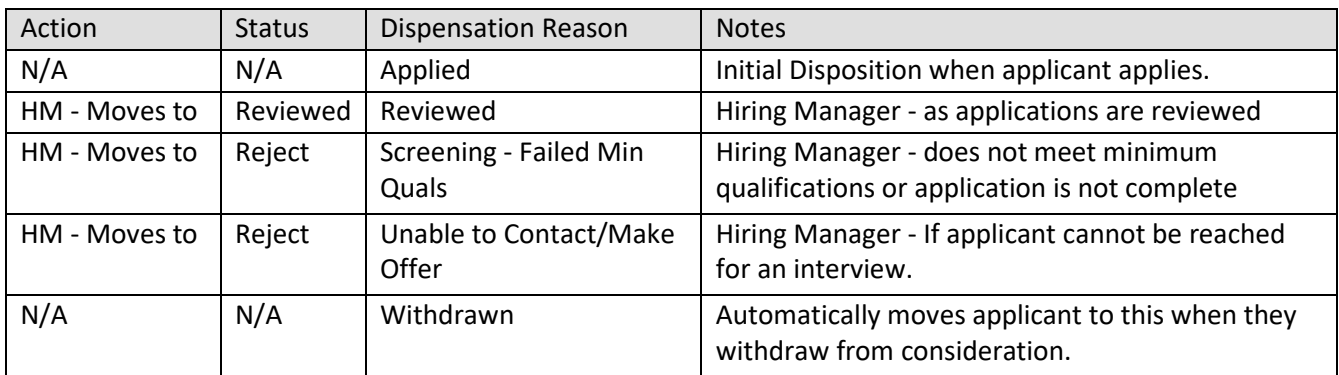

#### **Interview Process**

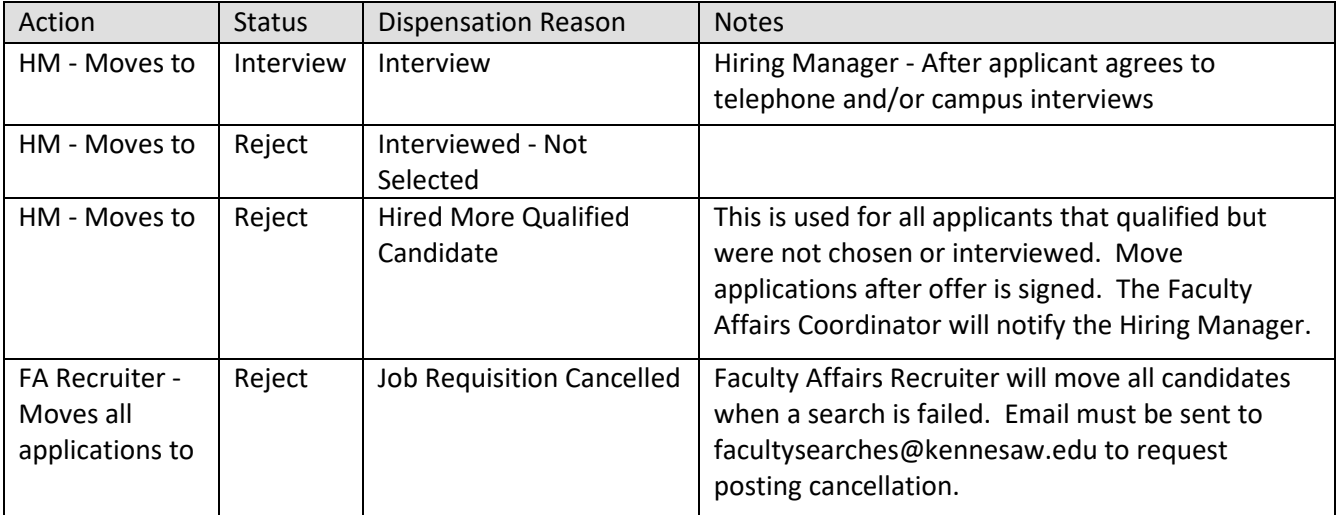

# **Job Offer Process - Full-Time Faculty (Faculty Affairs and HR)**

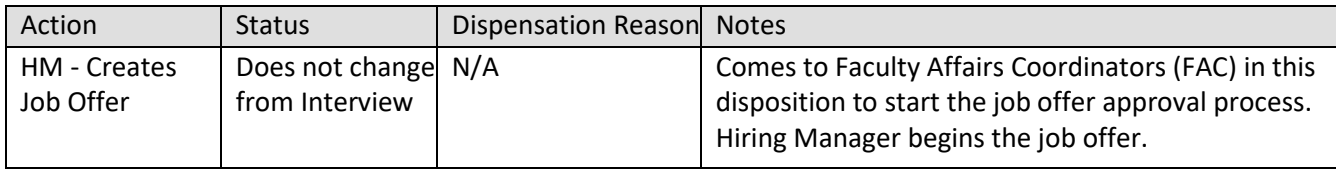